# **WERKEN MET AUDACITY**

Enkele eenvoudige handelingen met dit toch wel handig en GRATIS programma.

Waarmee je liedjes kunt inkorten, stukken vooraan weglaten, stukken tussenuit gebruiken of weglaten. Opnames van LP's maken en opnames van stemmen. (primitief)

Het programma downloaden; via Zdnet (geeft direct de Nederlandse versie. Ga naar de link

<http://www.zdnet.be/downloads.cfm?id=62513> (dit selecteren en plakken in explorer)

Klik op de bruine regel onder Downloads **[audacity-win-unicode-1.3.2.exe](http://www.zdnet.be/inter.cfm?id=62513&dir_dl=http://download.minoc.com/zdnet/dlweek0644/audacity-win-unicode-1.3.2.exe&fil_dl=audacity-win-unicode-1.3.2.exe 2690 KB&signature=BCBE86371C58586B84EE3FBC1AD6E0F6)** (2690 KB)

In het volgende venster zie je terug in bruin staan **Hieronder vind je de laatste downloads die tot dezelfde categorie behoren. Indien de download niet automatisch start, klik dan [hier](http://download.minoc.com/zdnet/dlweek0644/audacity-win-unicode-1.3.2.exe) =** 

Klik op het woordje HIER = nieuw keuzevenster uitvoeren of OPSLAAN (kies opslaan) Selecteer de map waarin je de download wil laten opslaan. Maak best een mapje aan dat je AUDACITY noemt. Kik op OPSLAAN.

Er is nog één addertje onder het gras. Standaard kan Audacity geen MP3 opslaan. (wel openen). Daarvoor moet je een klein bestandje downloaden

lame\_enc.dll

Dit kan je vinden op [http://www.dll-files.com/dllindex/dll-files.shtml?lame\\_](http://www.dll-files.com/dllindex/dll-files.shtml?lame_)[enc](http://www.dll-files.com/dllindex/dll-files.shtml?lame_enc)

Als je de eerste keer wilt exporteren naar MP3 zal je gevraagd worden naar de map te gaan waar dit bestandje staat. (zet het vooraf ook in de map AUDACITY om het snel terug te vinden) Daar moet je het openen. Het wordt dan automatisch herkend en van dan af kan je mp3's opslaan naar hartelust.

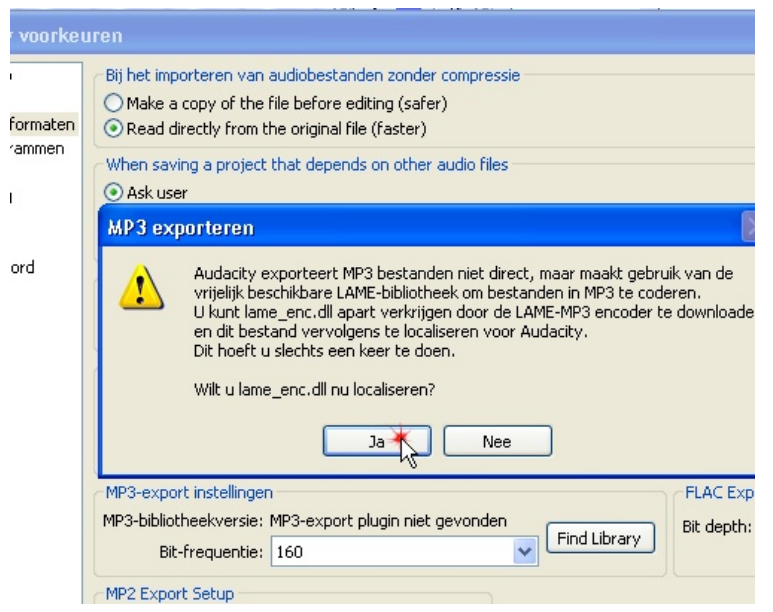

Je kunt dit klusje ook vooraf klaren door in het geopende programma Audacity volgend pad te volgen:

Bewerken – Voorkeuren – Tabblad Bestandsformaten. Klik op de knop Find Library = venstertje met uitleg of je het bestandje wil localiseren. Klik op JA –

Ga zoals hierboven beschreven naar je map en "openen". =

Klaar is Kees.

## **AAN DE SLAG**

**Open een project door Bestand – Openen – Ga naar de map met je opname - Klik op Openen.**

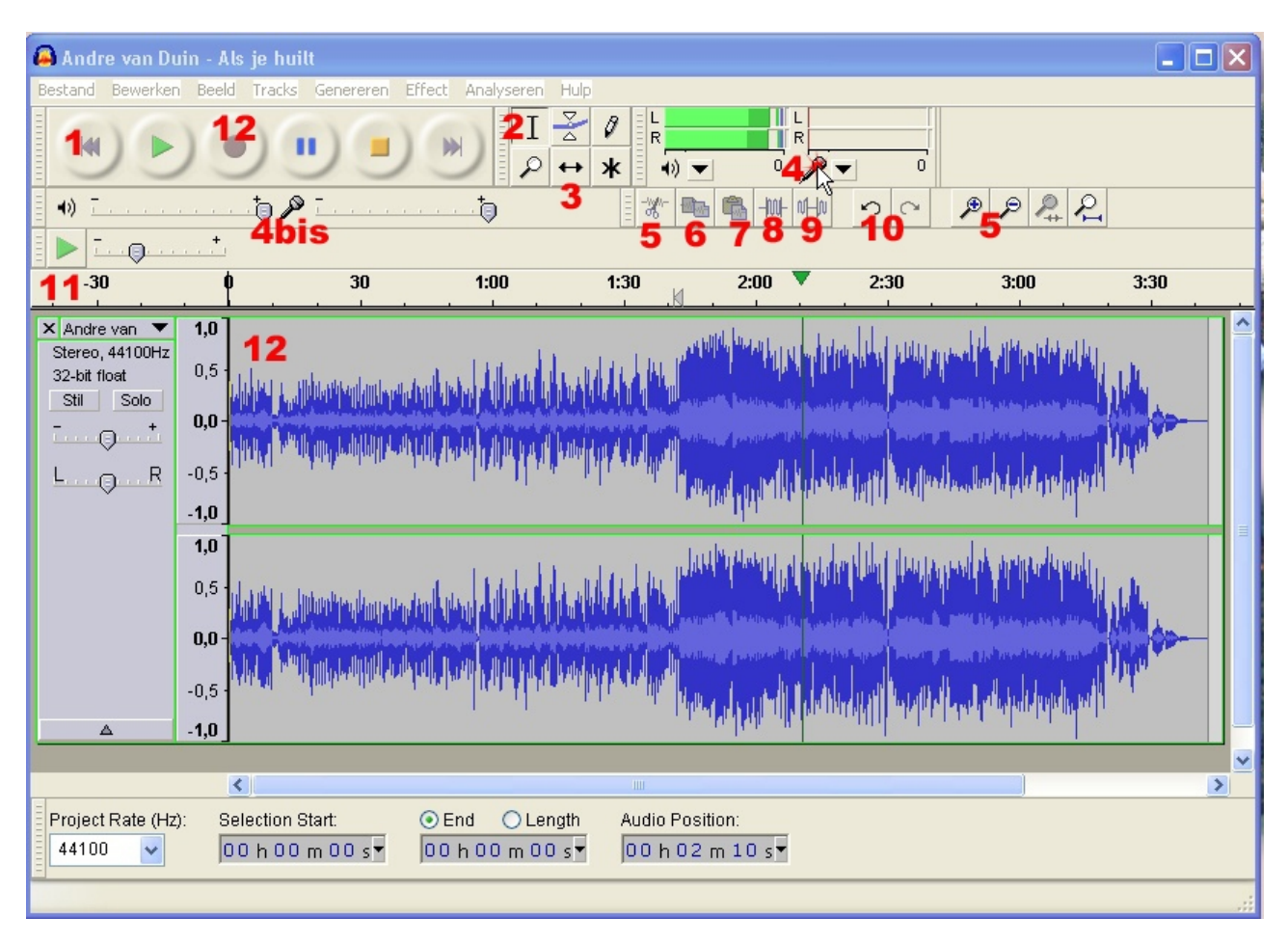

- 1 Alspeeltoeten (terug, start, opname, pauze, stop, naar einde
- 2 Selectietoets = ga daarnaar terug na iedere andere bewerking
- 3 Tijd verschuiven = Hiermee versleep je de muziek
- bvb Als je vooraan een stuk weggeknipt hebt sleep je terug naar de 0 positie.
- 4 Instellen micro (met 4bis schuivers regel je het opnameniveau)
- 5 Kippen = wegknippen fragmenten. Het geselecteerde wegdoen
- 5 (dubbel) In- Uitzoemen
- 6 Kopiëren
- 7 Plakken
- 8 Uitknippen = Je knipt alles weg wat niet geselecteerd was
- 9 Stilte = Het geselecteerde wordt een stille pauze
- 10 Ongedaan maken
- 11 Tijdlijn = hier zie je elke positie van je geopende klankopname
- 12 Curve van de klankopname

#### **SELECTEREN**

Met de muis en op de standaardinstelling (2) kan je een deel van je opname selecteren. Door er met de muis over te slepen. = geselecteerde wordt donkerder. Met een druk op play speel je dan ALLEEN het geselecteerde gedeelte af. Dit is interessant wanneer je gaat knippen. Je kan de onnauwkeurigheden horen en bijwerken. Met gewoon met je muis tegen de rand van een selectie te staan kan je de selectie vergroten of verkleinen. Je muis verandert dan in een handje.

TIP: Je kan je selecties veel verfijnen door sterk in te zoemen. Via (5bis)

Door een klik in de curve hef je de selectie op.

HOE EEN LIEDJE BEWERKEN

Het liedje inkorten vooraan of achteraan.

Selecteer het stukje vooraan dat je wil weglaten.

Beluister het = Klik op play Verfijn je selectie

Klik op het schaartje (5) = geselecteerde is nu weg.

Je liedje zal nu te plots starten. Daarom maken we vooraan een nieuwe selectie van 2" en kiezen Bovenaan in het menu voor EFFECT – Fade in = Je zult zien dat er een puntje aan je begincurve is gekomen. Als dit achteraan is kies je Fade-out

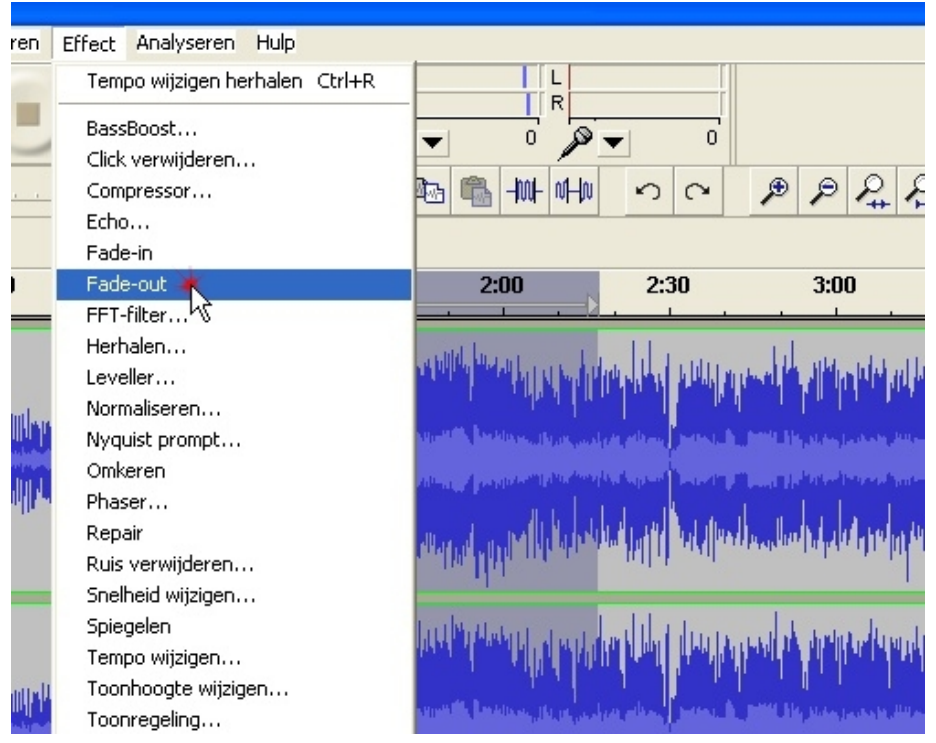

Een stukje middenin je liedje wegknippen.

Ga tewerk als hierboven.

Selecteer het weg te knippen stukje

Klik op schaartje (5) Als de overgang nu te abrupt wordt moet je in twee fases werken. Met Kopieren en plakken en nieuwe fade-in en fade-out geven.

Dat doe je zo.

Selecteer het eerste stuk Klik op Kopieren (6)

Open een nieuwe pagina = Bestand Nieuw. – Doe daar Plakken (7) Ga terug naar je eerste pagina Selecteer hetgeen je reeds hebt+hetgeen wegmag. Knip het weg. Maak een korte fade in. Selecteer alles. Kopieer en plak op pagina 2 achter je eerste stuk.

### OPSLAAN

Audacity werkt met Projecten.

Je kan ieder project opslaan om later aan verder te werken. Je opname moet je echter opslaan door het te exporteren naar een bepaald bestandsformaat naar keuze. Principieel zal dit MP3 zijn. Maar zie daarvoor 1<sup>e</sup> pagina.

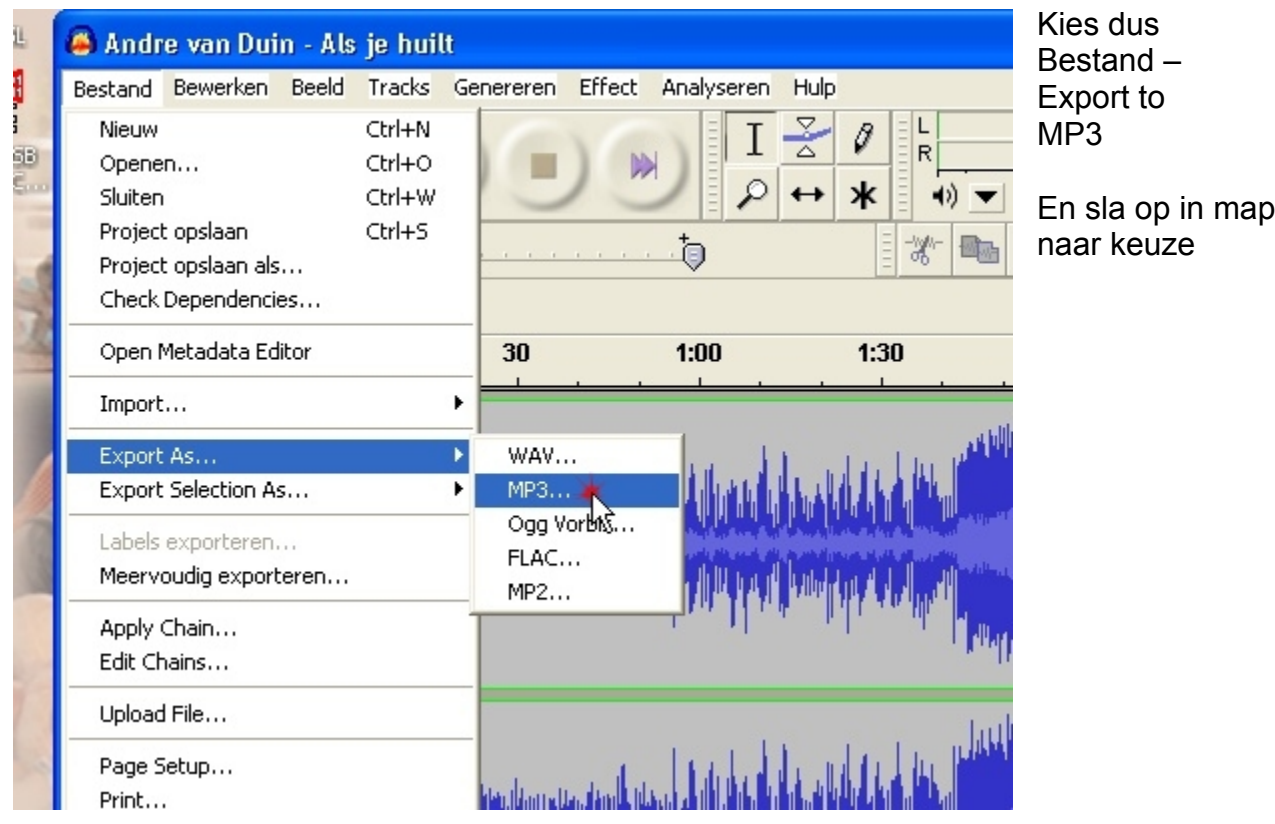

## OPNEMEN MET MICRO

Klik op de microfoon – Klik op de opnametoets – spreek je tekst in – stoppen – beluisteren Verwacht er niet teveel van wat kwaliteit betreft.

Kortom het is een programma waarmee je creaties kan werken. Zoals altijd geldt:

Oefening baart kunst.

Ook met de effecten kan je een en ander doen.

Maak eerst een selectie Klik op effecten. Maak je keuze en beluister. Zo kan je een liedje sneller/trager laten spelen. Een echo toepassen. Test maar uit.

Lees verder ook de handleiding van het internet.